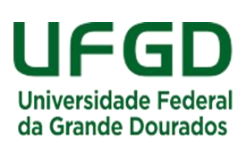

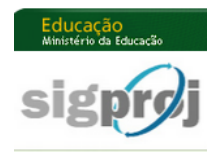

## **SIGProj/MEC – Sistema de Informação e Gestão de Projetos**

**Guia rápido para cadastramento de propostas no SIGProj/MEC**

## **Atenção:**

**I.** Para submeter uma proposta no SIGProj/MEC, é indispensável que o(a) proponente esteja cadastrado(a) no *site*:<http://sigproj1.mec.gov.br/>

**II.** Se o(a) proponente já foi cadastrado(a) no SIGProj/MEC para participar de outra proposta (Ensino, Pesquisa ou Extensão), NÃO é necessário cadastrar-se novamente.

**III.** Caso a senha de acesso tenha sido esquecida, clique na opção "esqueci a minha senha" no site ou, então, solicite a sua recuperação para a Coordenadoria de Pesquisa/PROPP.

**IV.** Caso o orientador deseje fazer mais de uma solicitação de iniciação científica, deverá submeter mais de uma proposta no sistema SIGProj, tendo em vista que cada proposta conterá apenas 1 (um) plano de trabalho e, consequentemente, 1 (um) aluno.

**V.** Contato: [inic@ufgd.edu.br](mailto:inic@ufgd.edu.br) / [dinic@ufgd.edu.br](file://///galileu/PROPP-COPQ/DINIC/Tutoriais/SIGPROj/dinic@ufgd.edu.br)

**1º)** Acesse o *link*: [<http://sigproj1.mec.gov.br>](http://sigproj1.mec.gov.br/) e faça o *login* na página do SIGProj, conforme imagem abaixo:

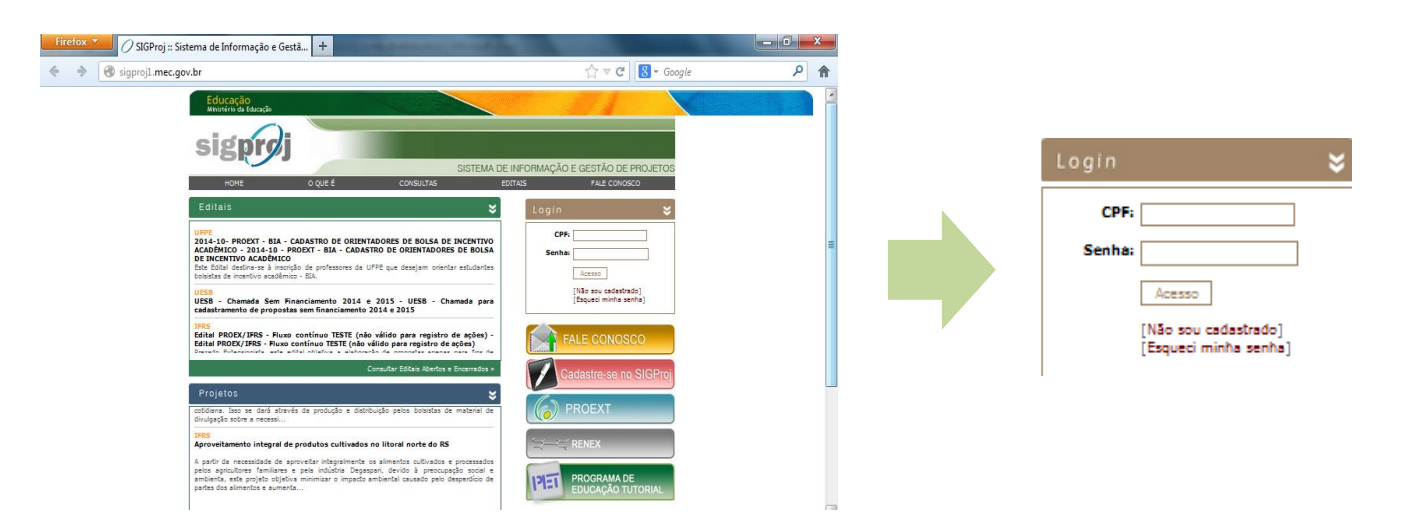

**2º)** No SIGProj, clique em "Pesquisa" e, no campo "Editais abertos", escolha o edital desejado e clique no ícone ("Criar proposta"), conforme imagem abaixo:

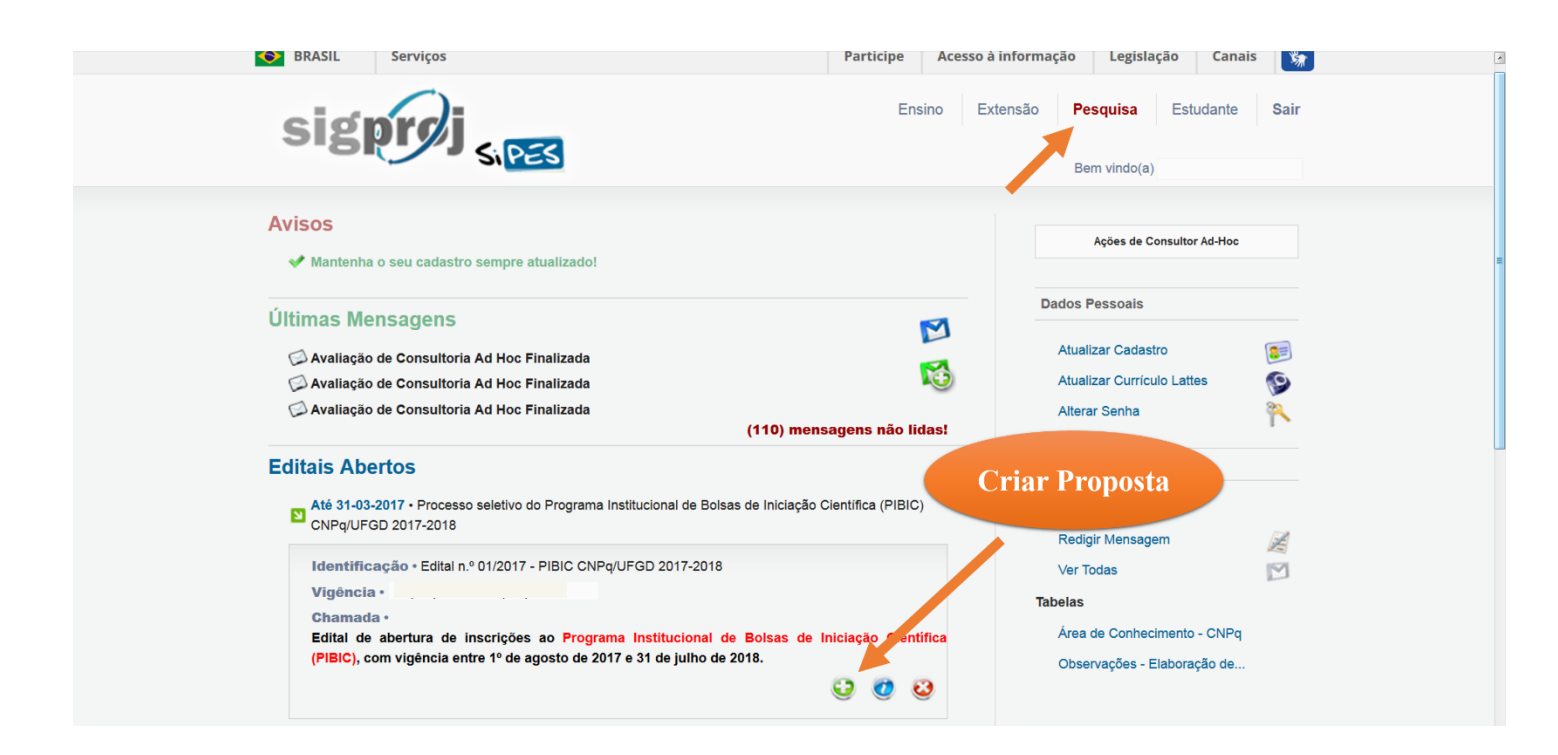

**3º)** Leia as instruções da página e clique em "concordo".

**4º)** Confira edital e preencha os campos de identificação da proposta, dos quais "*Título do Sub projeto*" (título do plano de trabalho), "*Unidade Geral*" (faculdade) e "*Unidade de Origem*" (curso) são obrigatórios, conforme imagem abaixo: **Atenção: O campo "projeto de pesquisa (orientador)" ficará em branco.**

**Atenção:** Como não há renovação de bolsa de IC, o campo "renovação" será **"não"**.

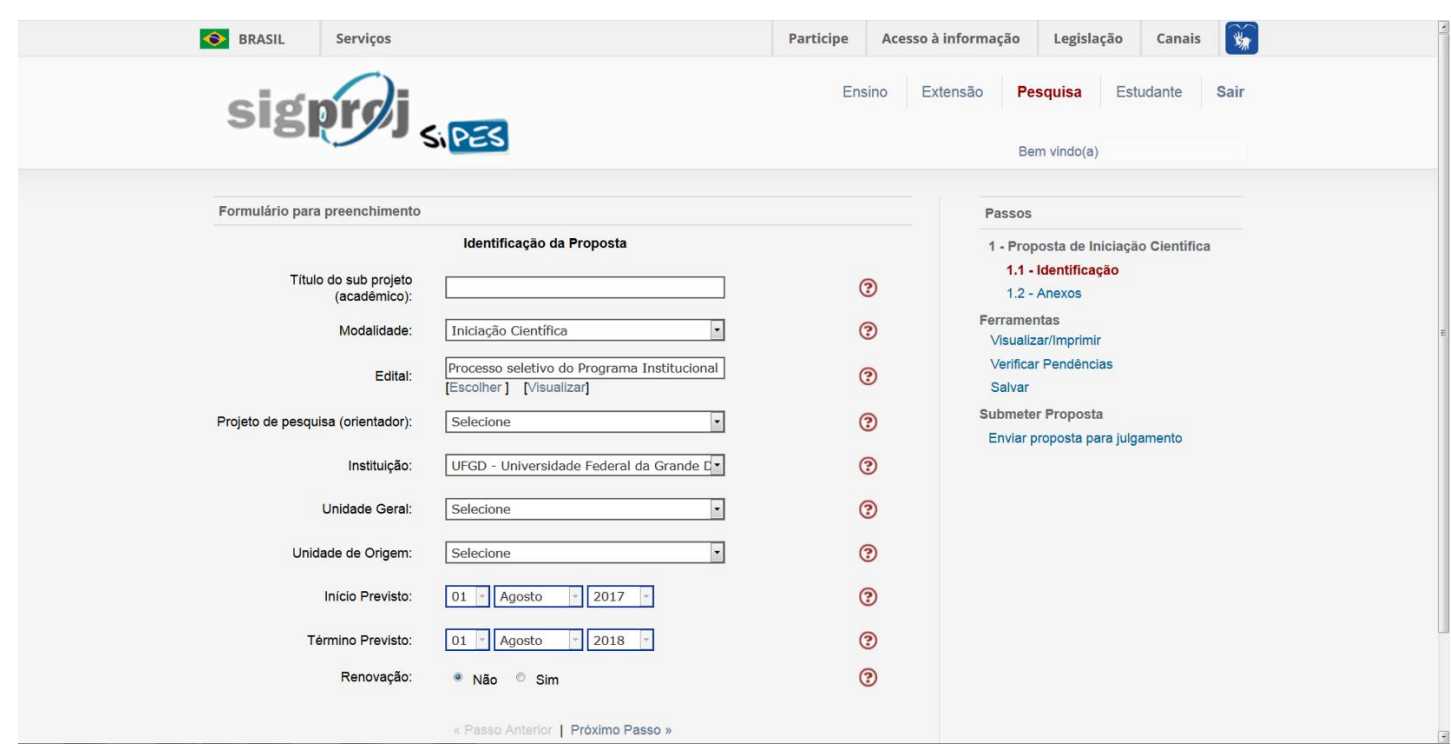

**5º)** Na próxima etapa, clique em "*clique aqui para anexar ou apagar arquivos*" e, na nova janela, escolha os arquivos a serem anexados à proposta, conforme imagem abaixo:

**Atenção:** os arquivos com **\*** são obrigatórios.

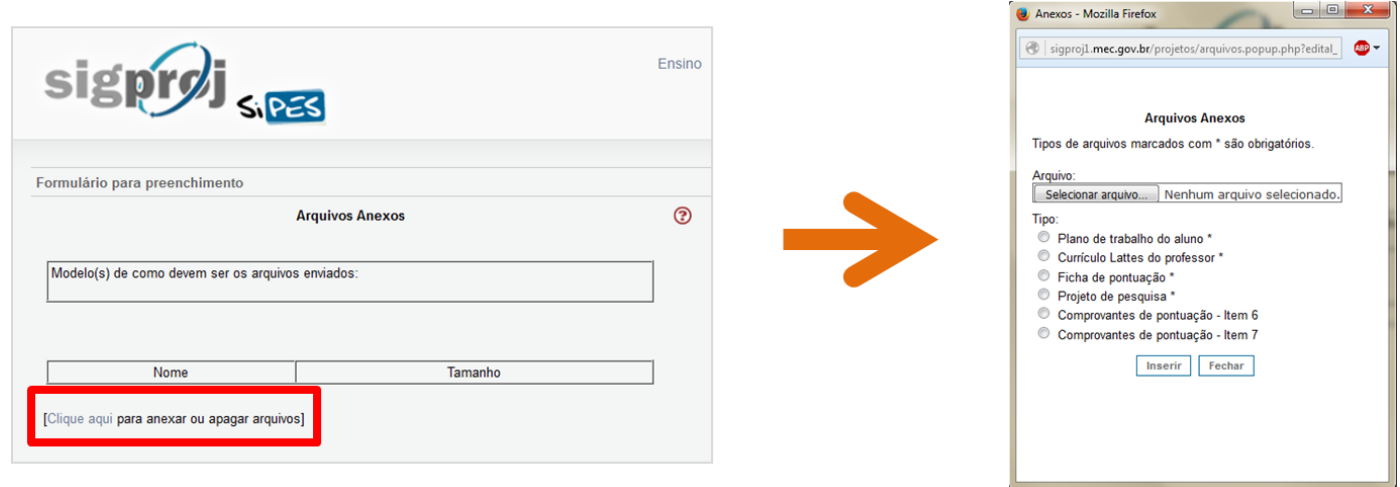

**Obs. 01:** O sistema admite arquivos com extensões ".doc", ".xlsx" ".pdf" e de imagem (".jpg", ".gif", etc), porém, privilegie o formato ".pdf", com exceção da ficha de pontuação (".xlsx").

**Obs. 02:** O projeto de pesquisa deverá estar em formulário próprio da Coordenadoria de Pesquisa/PROPP, disponível em: [<http://portal.ufgd.edu.br/divisao/divisao-pesquisa/documentos-baixar>](http://portal.ufgd.edu.br/divisao/divisao-pesquisa/documentos-baixar).

**Obs. 03:** Os comprovantes de pontuação de um mesmo item (6, 7 ou 8) deverão ser agrupados em um único arquivo, preferencialmente no formato "PDF".

**6º)** Antes de fechar a janela de anexos, clique nos arquivos para abri-los e conferir se os mesmos estão corretos, conforme imagem abaixo:

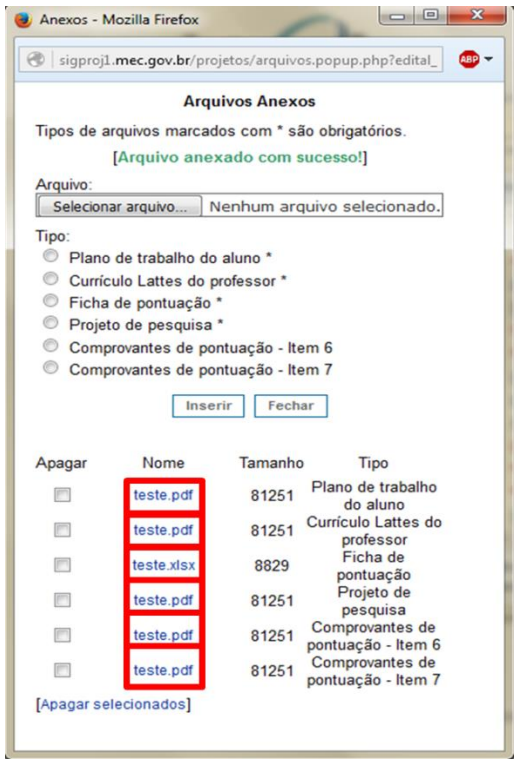

**8º)** Na opção "Ferramentas", revise a proposta e, depois, clique em "Verificar pendências".

Atenção: Quando o sistema acusar <sup>[Erro]</sup>, a proposta não poderá ser submetida enquanto o erro não for corrigido, no entanto, se acusar [Aviso], o sistema aceitará a submissão a proposta.

**Obs.:** Caso a proposta seja salva sem ser enviada, a mesma estará disponível para edição e envio posterior na página inicial do SIGProj – SiPES do proponente (campo "Minhas propostas em elaboração"), durante o prazo de inscrição no edital.

**9º)** Por fim, clique em "enviar proposta para julgamento", em seguida, em "submeter proposta".

Adiante, o sistema gerará um número de protocolo, anote-o, pois este é o seu comprovante de submissão da proposta. A partir de então, esta proposta estará na página inicial do SIGProj – SiPES do proponente no campo "Minhas propostas submetidas".